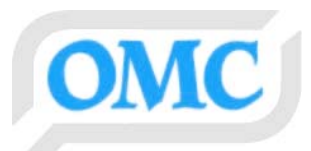

# **Manipulator Grafica K07C**

# **Instrukcja obsługi**

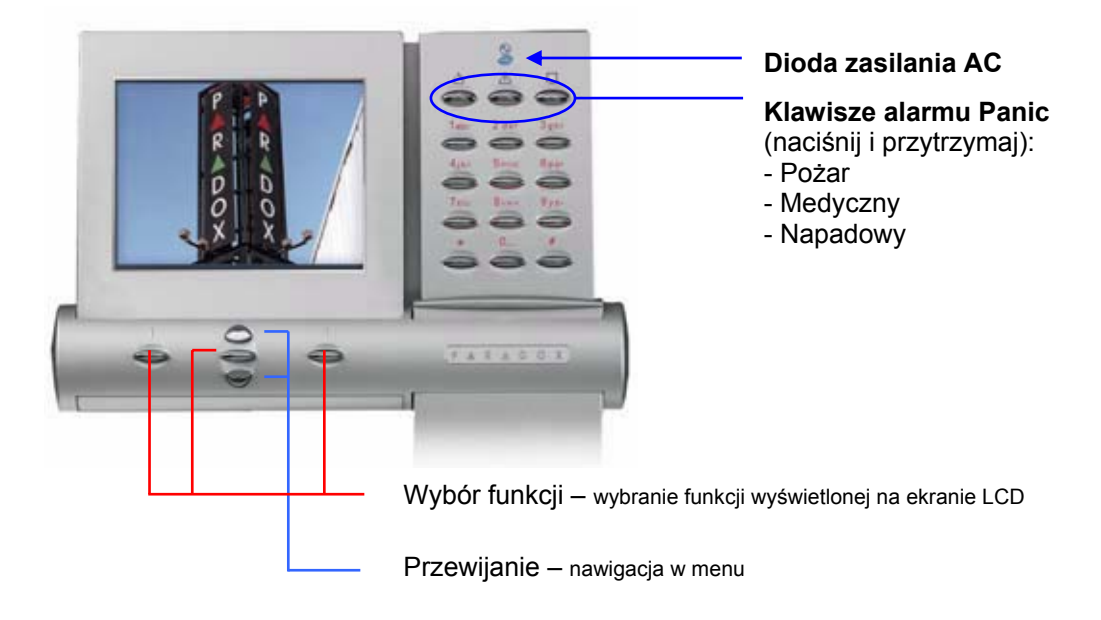

Jak obsługiwać system za pomocą manipulatora Grafica:

### **Metoda1: Przy użyciu kodu**

- 1) Z poziomu ekranu **Statusu Systemu** należy wpisać kod użytkownika (PIN).
- 2) Używając klawiszy **Przewijania** przejść w menu do wybranej funkcji\* (funkcja zostanie podświetlona).
- 3) Nacisnąć środkowy klawisz wyboru funkcji (**OK**).
- 4) Postępować według wskazówek wyświetlonych na ekranie

## **Metoda 2: Bez użycia kodu\*\***

- 1) Z poziomu ekranu **Statusu Systemu** nacisnąć prawy klawisz wyboru (Menu)
- 2) Używając klawiszy **Przewijania** przejść w menu do wybranej funkcji\* (funkcja zostanie podświetlona).
- 3) Nacisnąć środkowy klawisz wyboru funkcji (**OK**).
- *\*\* funkcja ta musi być wcześniej* zezwolona

## *\* Menu może różnić się w zależności od użytkownika*

Aby zresetować (wyłączyć) czujki dymu po alarmie należy wcisnąć i przytrzymać klawisze manipulatora [\*] i [#] przez 2 sekundy.

## **Opis ikon i poleceń**

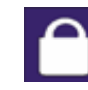

**Uzbrojenie:** Uzbraja partycje gdy wszystkie linie należące do partycji są zamknięte.

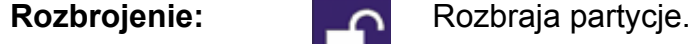

**Uzbrojenie obwodowe:** 

**Uzbrojenie wymuszone:** 

**Uzbrojenie natychmiastowe:** 

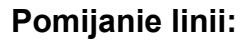

**Wyświetlanie statusu:** 

**Programowanie:**  $\mathbb{Z} = \mathbb{Z}$  Umożliwia programowanie użytkowników, ich opcje

**Budzik:** Umożliwia ustawienie alarmu budzika.

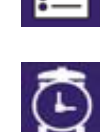

**Ustawienia manipulatora:**  Umożliwia ustawienie tonów sygnalizacji dźwiękowej manipulatora, kontrastu i podświetlenia ekranu LCD.

Niektóre z funkcji manipulatora muszą być wcześniej uaktywnione przez instalatora. Zaleca się przeprowadzanie regularnych testów systemu (patrz odpowiednia instrukcja lub skontaktuj się z instalatorem)

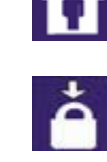

Uzbraja partycje bez konieczności zamykania otwartych linii.

pozostanie w chronionym obiekcie.

Uzbraja partycje w trybie obwodowym co umożliwia

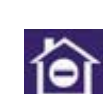

Tryb podobny do uzbrojenia obwodowego z tą różnicą że alarm zostanie natychmiast po naruszeniu linii nawet w przypadku linii opóźnionych. **Alarm w pamięci: Wyświetla informacje o alarmie który wystąpił w** systemie od momentu ostatniego uzbrojenia.

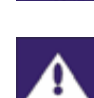

**Awaria:** Wyświetla listę awarii i niesprawności które występują w systemie.

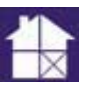

**Pomijanie linii:** Po zaprogramowaniu pomijania linii, linia ta będzie nieaktywna przy następnym uzbrojeniu linii.

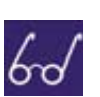

Wyświetla plany pięter, status linii, partycji oraz zdarzenia ich dotyczące.

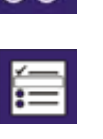

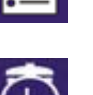

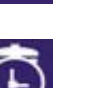

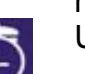

czas automatycznego uzbrojenia oraz wysłanie raportu testowego.

2

# **Ustawianie wygaszacza ekranu w manipulatorze Grafica K07C**

Manipulator Grafica wyposażony jest w 3,5" kolorowy wyświetlacz LCD, który może być wykorzystywany jako ramka elektroniczna. Gdy manipulator nie jest używany, na wyświetlaczu mogą być wyświetlane zdjęcia umieszczone wcześniej na karcie pamięci SD.

#### **Parametry karty SD obsługiwanej przez manipulator Grafica K07C:**

- pojemność od 2GB (karty SDHC nie obsługiwane)
- system plików FAT16
- zdjęcia muszą być umieszczone w katalogu głównym karty pamięci

#### **Wymagania dotyczące plików zdjęć:**

- tylko pliki map bitowych (\*.bmp)
- rozdzielczość 320x240 pikseli, 24bit

#### **Jak dostosować zdjęcia do wymagań manipulatora Grafica?**

Poniżej opisano sposób zmiany parametrów zdjęć w popularnym programie Microsoft Picture Manager™, który wchodzi w skład pakietu Microsoft Office™.

Z paska programów należy wybrać program Microsoft Picture Manager™ (rys. poniżej) (*Start > Programy > Microsoft Office > Narzędzia Microsoft Office > Microsoft Picture Manager*).

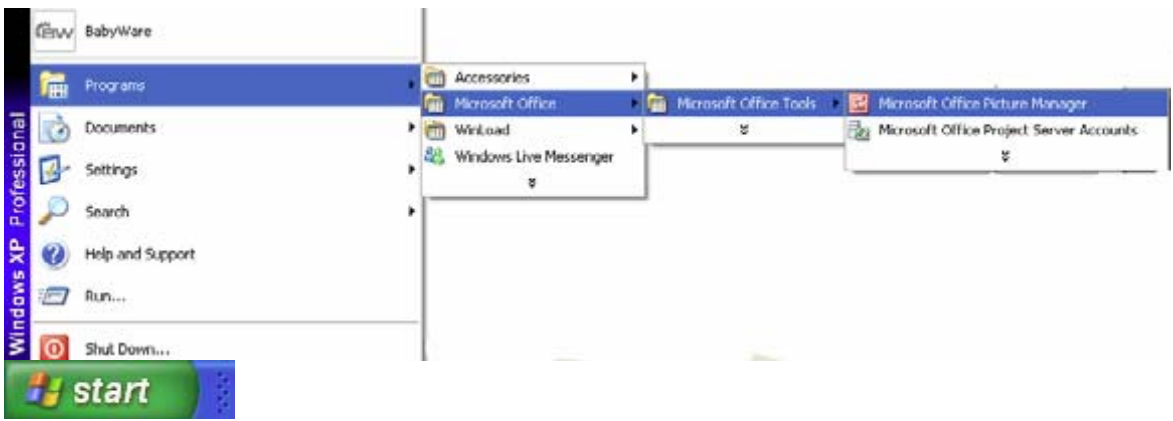

Po uruchomieniu programu z górnego paska menu *Plik* wybrać polecenie *Dodaj skrót obrazu….* Zostanie wyświetlone okno lokalizacji pliku obrazu (rys. poniżej). Wybrać odpowiedni katalog w którym znajduje się żądany plik i kliknąć przycisk *Dodaj*.

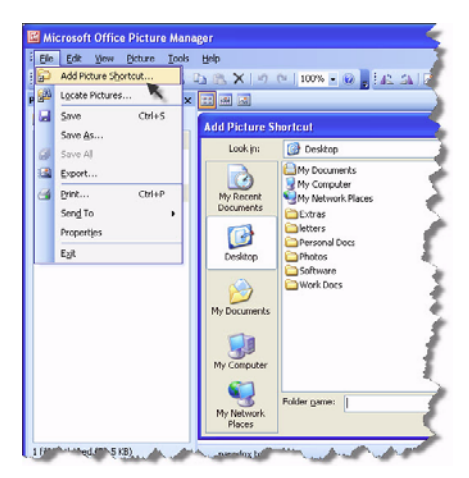

Z górnego paska menu *Plik* wybrać polecenie *Eksportuj.* Po prawej stronie ekranu wyświetlone zostanie okno Eksportu plików, w którym można dokonać zmiany formatu pliku (polecenie *Eksportuj w takim formacie pliku*) na mapę bitową Windows (\*.bmp) oraz rozmiaru pliku (polecenie *Eksportuj w takim rozmiarze,* wybrać *Zmień rozmiar*, po wyświetleniu okna zmiany rozmiaru wpisać wartość 320 na 240 pikseli i kliknąć w prawym dolnym rogu na polecenie *Powrót do eksportowania* następnie wybrać *Ok*). Tak przygotowane pliki mogą być zapisane na karcie SD.

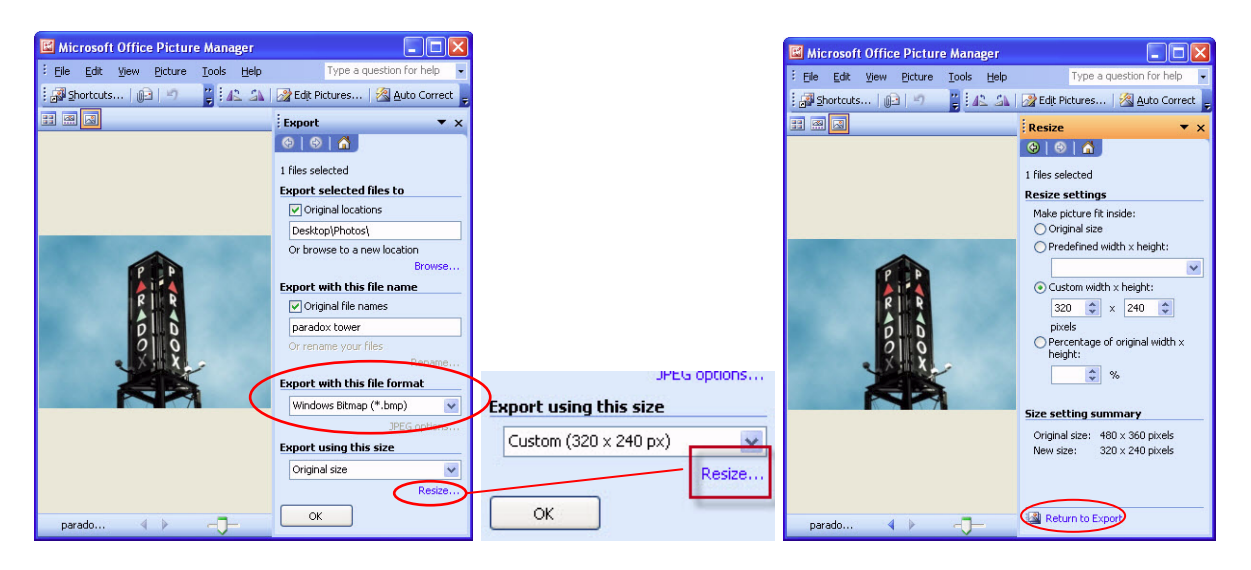

Pliki zdjęć muszą być zapisane w katalogu głównym karty pamięci.

Kartę SD należy umieścić w slocie znajdującym się na lewej, bocznej krawędzi obudowy.

Wygaszacz ekranu (pokaz slajdów) będzie włączał się gdy manipulator nie będzie używany przez zaprogramowany okres czasu. Co 10 zdjęć będzie włączał się ekran kontrolny informujący o stanie systemu. Naciśnięcie któregokolwiek przycisku na manipulatorze spowoduje przerwanie pokazu slajdów i wyświetlenie ekranu kontrolnego.

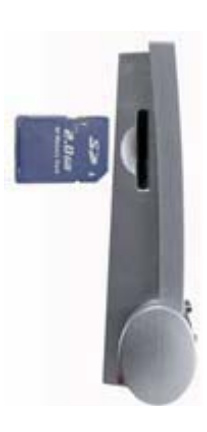

**OMC Industrial Sp. z o.o. 02-697 Warszawa ul.Rzymowskiego 30 tel.(22) 651-88-61 fax.(22) 651-88-76 www.omc.com.pl, e-mail: sprzedaz@omc.com.pl**

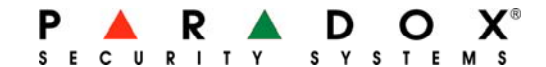